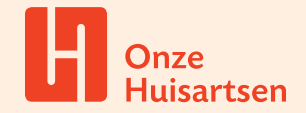

# **Thuismetingen Zorg op afstand**

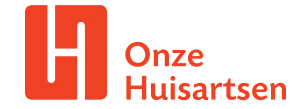

# **Thuismetingen**

Metingen als de bloeddruk, glucose (dagcurves), gewicht en hartfrequentie kunnen door de patiënt zelf, thuis gedaan worden. De huisarts of POH (praktijkondersteuner) nodigt de patiënt hiervoor uit, zodat de patiënt de eigen meetwaarden digitaal kan aanleveren bij de praktijk.

Voordat je thuismetingen kunt ontvangen moet je de patiënt (mantelzorger) aanmelden voor Spreekuur.nl

### **Hoe meld ik de patiënt aan voor Spreekuur.nl?**

- Zoek de patiënt op in VIPLive en open de actiepagina van de patiënt.
- Klik in het venster op 'Nodig uit voor Spreekuur.nl'.
- De patiënt ontvangt een e-mail met een toegangslink.

Op [VIPLive support](https://support.viplive.nl/hc/nl/articles/4405273026973-Aanmelden-pati%C3%ABnt-mantelzorger-voor-Spreekuur-nl) lees je meer informatie over het aanmelden van een patiënt op Spreekuur.nl.

### **Hoe verstuur ik de uitnodiging voor een thuismeting?**

• Ga op het patiëntenoverzicht naar Acties en vervolgens naar 'Nodig uit voor thuismeting'.

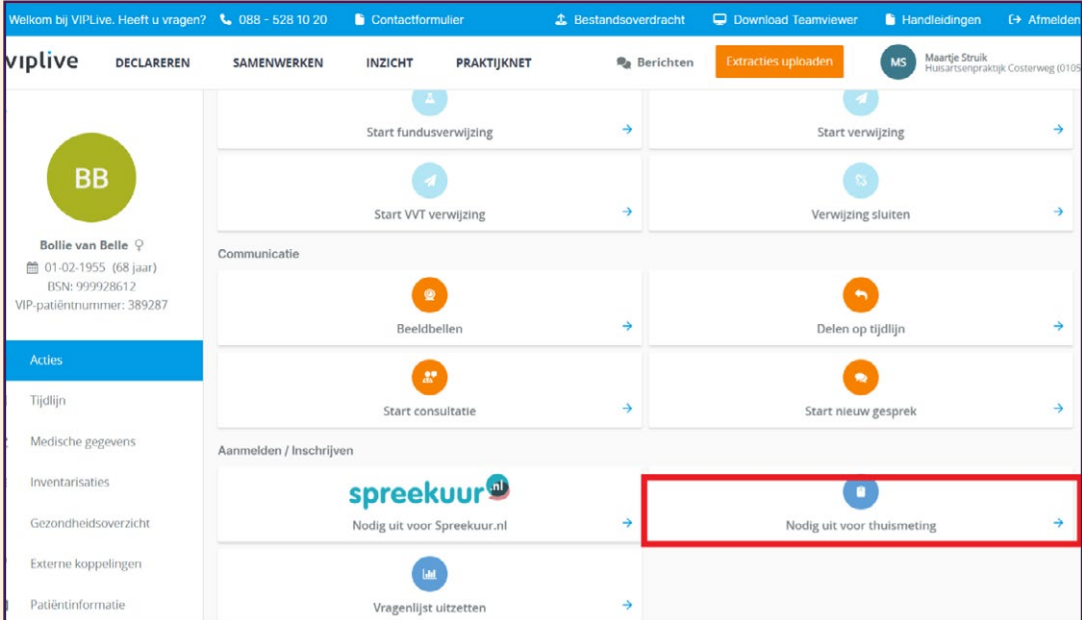

· Klik op 'Thuismetingen activeren' en vervolgens op 'Zelfmeting' en kies de meting die je voor de patiënt wilt activeren.

De digitale uitnodiging kan voorzien worden van een extra instructie voor de thuismeting (bijvoorbeeld bij gewicht, kleding aan/uit, bloeddruk staand, zittend uitvoeren).

Bij de betreffende meting kun je het herhaalpatroon, de frequentie en een eventuele toelichting geven op de meting die je wilt ontvangen. Zie afbeelding op de volgende pagina.

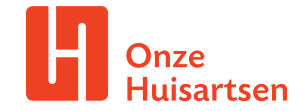

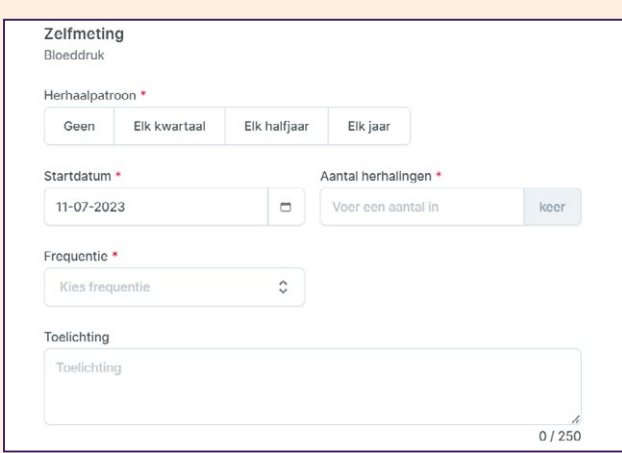

• Vervolgens klik je op 'Verder'. Dan volgt een samenvatting van de gegevens die je kunt controleren rondom de uitgezette taak.

## **Kan de doktersassistente het versturen?**

Ja, dat kan. De doktersassistente, POH of huisarts overlegt met de patiënt of dit ingezet kan worden.

### **Hoe kan ik het terugzien in het HIS?**

Let op! Je ontvangt geen notificatie als een patiënt een meting aanlevert. Tip! Plan vaste momenten in je agenda, waarop je de metingen van patiënten gaat bekijken.

Voor het inzien en terugkoppelen van thuismetingen zijn twee manieren.

- **1. Direct inzien en terugkoppelen van thuismetingen per patiënt**
- Ga naar 'Medische gegevens' en klik op 'Thuismetingen'

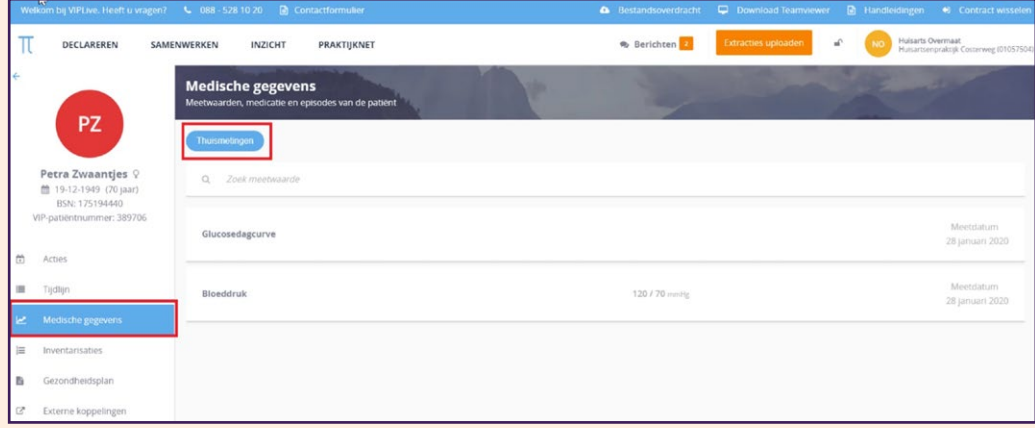

• Kies vervolgens de meting die je wilt zien.

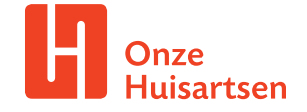

- Je kunt de doorgegeven waarden ook terugkoppelen naar het HIS. Klik op 'Terugkoppelen naar bronsysteem'.
- Kies vervolgens het zorgmailadres voor een goede verwerking.

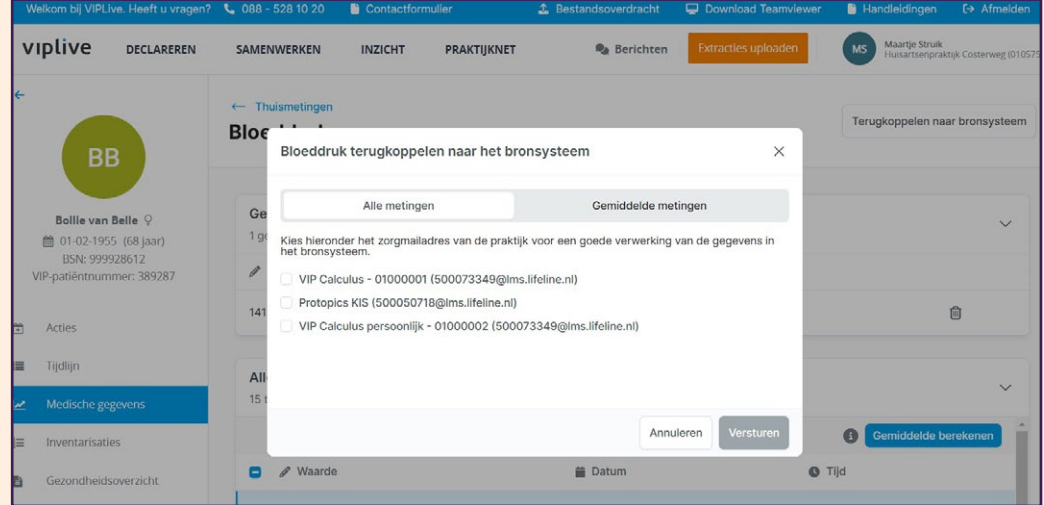

In de handleiding ['activeren thuismetingen en inzien en terugkoppelen van thuismetingen'](https://support.viplive.nl/hc/nl/articles/4405830833565-Activeren-thuismetingen-en-inzien-en-terugkoppelen-van-thuismetingen) staat welke metingen er worden teruggekoppeld.

- **2. Inzien van nog niet-teruggekoppelde thuismetingen van alle patiënten.**
- Ga naar Samenwerken en kies voor 'Thuismetingen'.

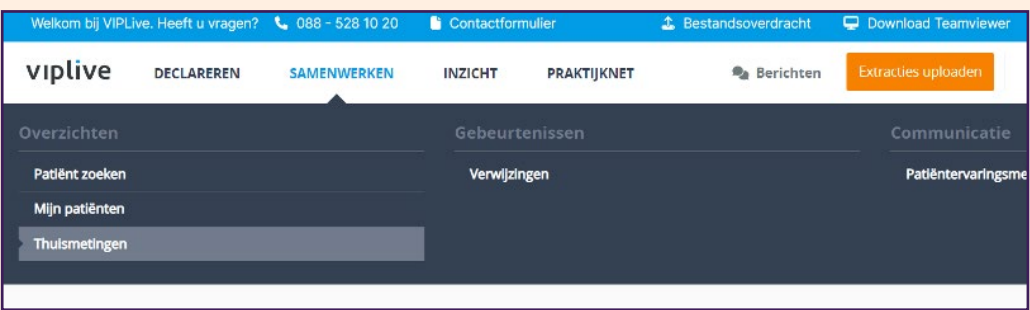

Je ziet een overzicht van de doorgegeven thuismetingen van alle patiënten.

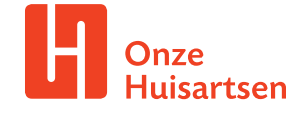

• Klik op de meting als je naar het dossier van de patiënt wilt gaan om de meting terug te koppelen.

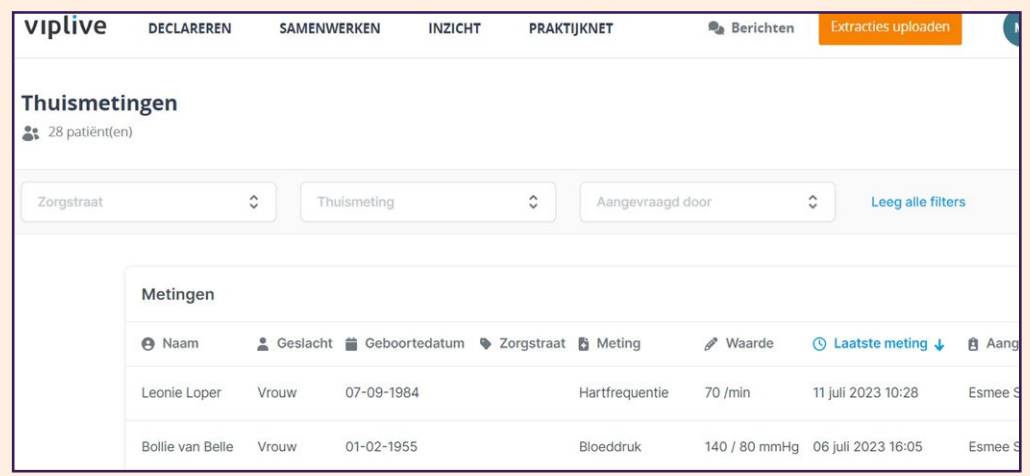

# **Hoe instrueer ik de patiënt?**

Via [VIPLive Support](https://support.viplive.nl/hc/nl/articles/4405311138461-Invullen-van-metingen-in-Spreekuur-nl) kom je bij de uitgebreide handleiding voor het invullen van metingen in Spreekuur.nl. Deze stappen kun je samen met de patiënt doorlopen als dat wenselijk is. Of je geeft het onderstaande instructiekaart aan de patiënt mee.

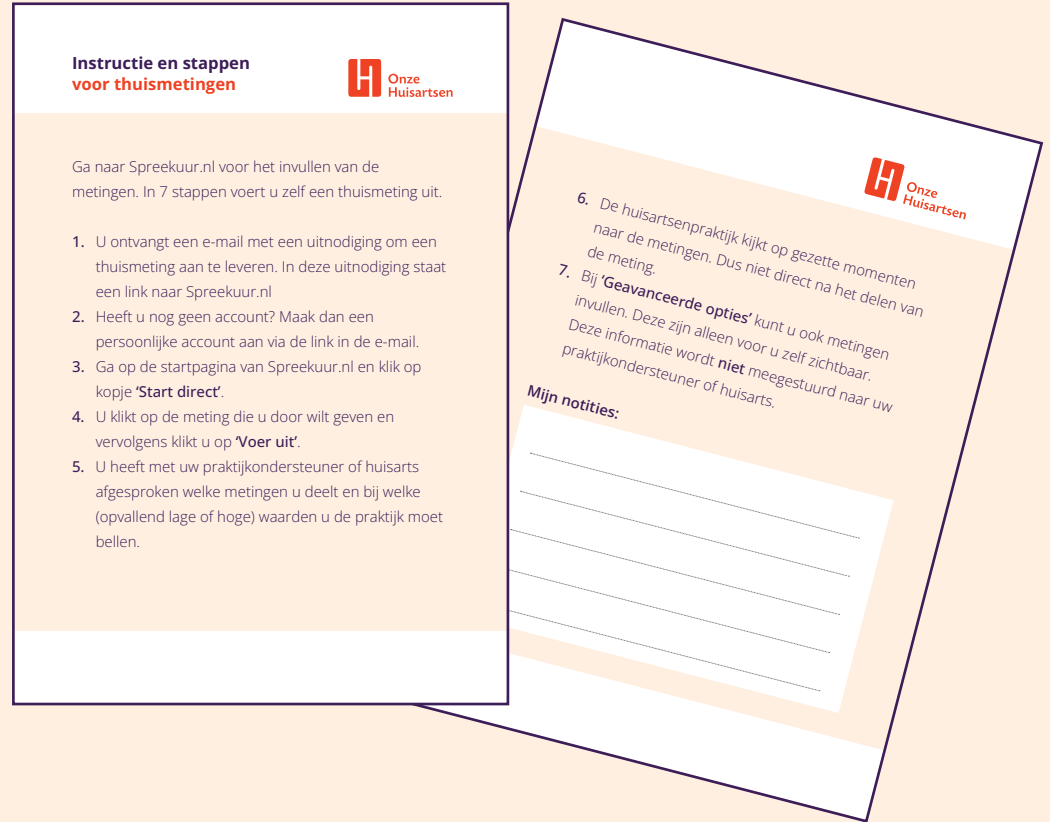